# Manuel de l'utilisateur Contenu

<span id="page-0-0"></span>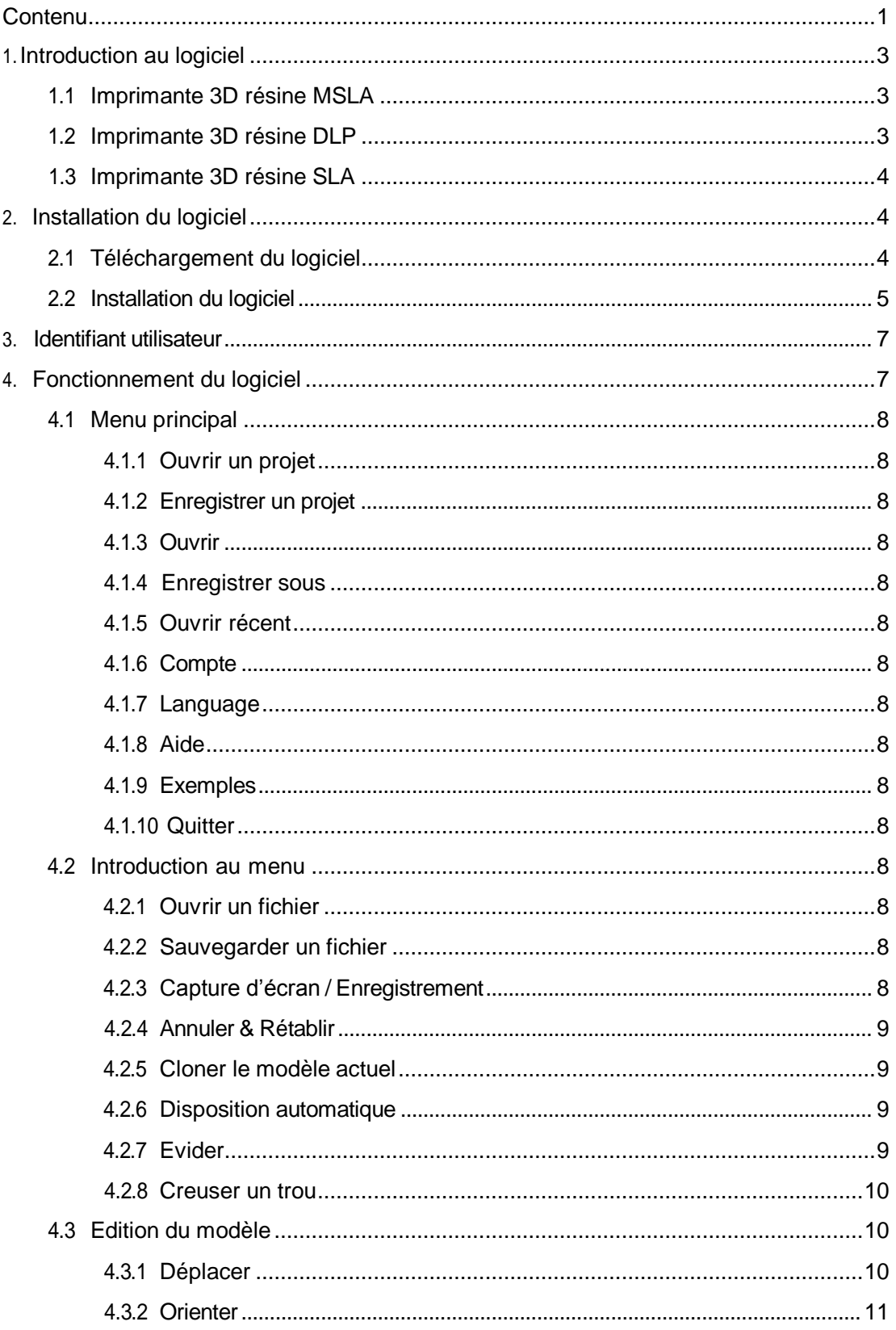

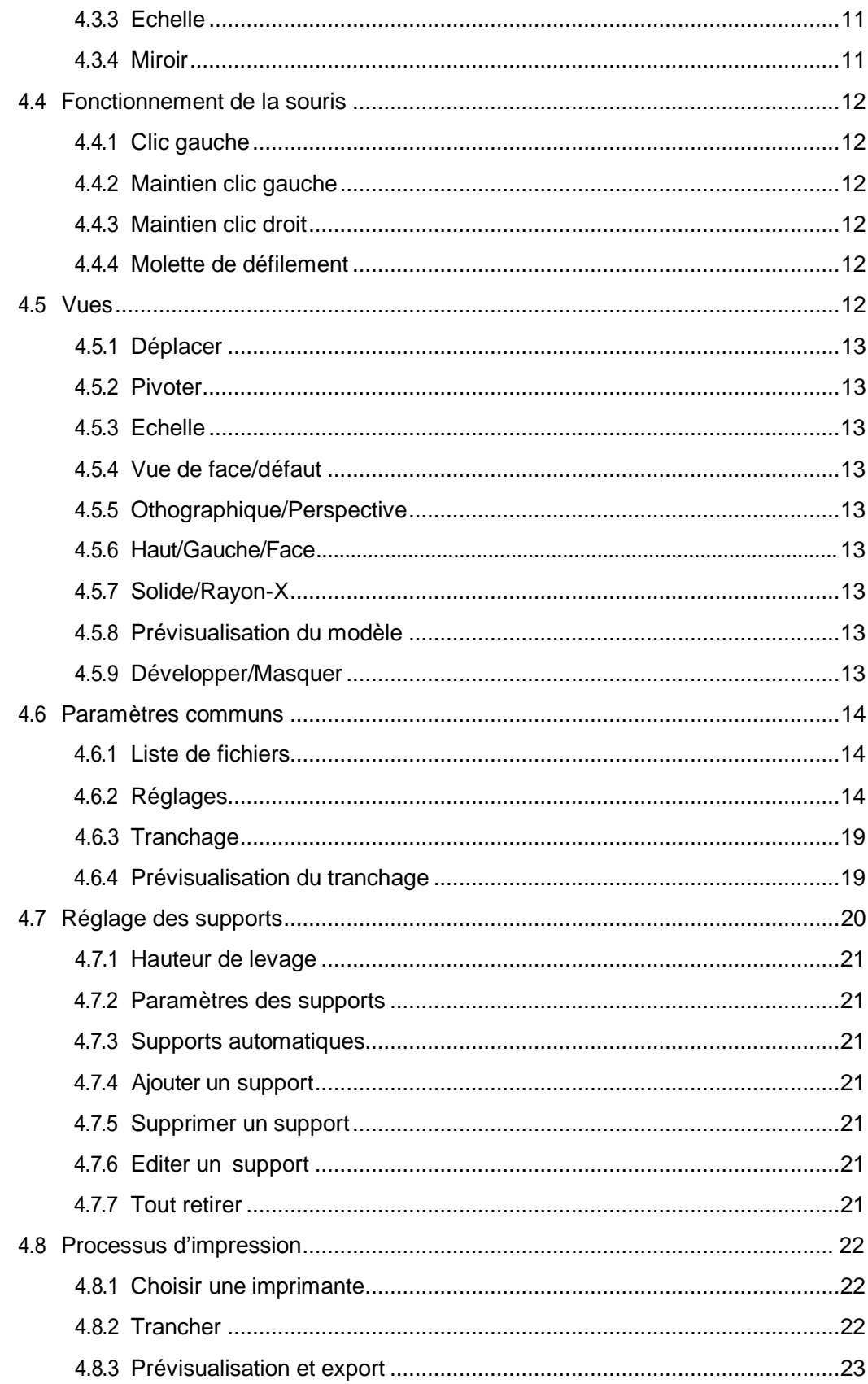

# <span id="page-2-0"></span>**1. Introduction au logiciel**

# **1.1 Imprimante 3D résine MSLA :**

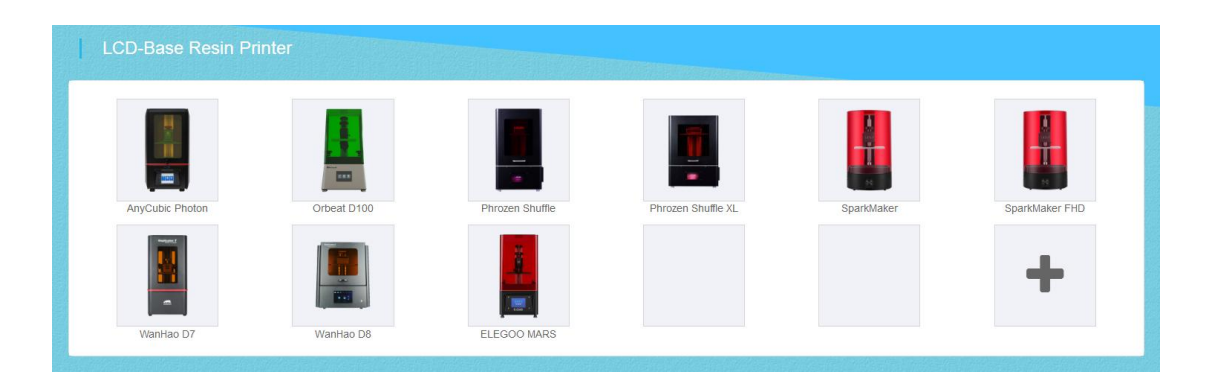

9 modèles pour l'instant :

- AnyCubic Photon
- Phrozen Shuffle XL
- Phrozen Shuffle
- WanHao D7
- WanHao D8
- SparkMaker FHD
- SparkMaker
- Orbeat D100
- ELEGOO MARS

## **1.2 Imprimante 3D résine DLP** :

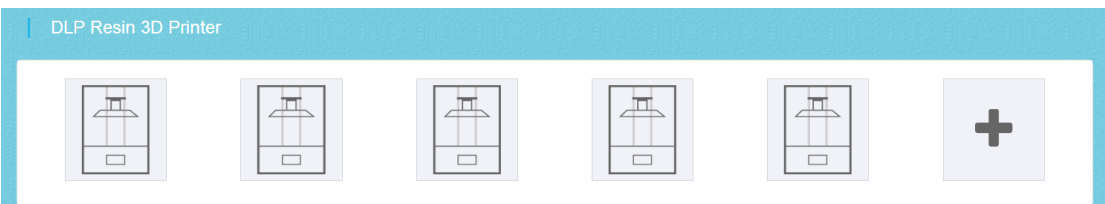

# <span id="page-3-0"></span>**1.3 Imprimante 3D résine SLA** :

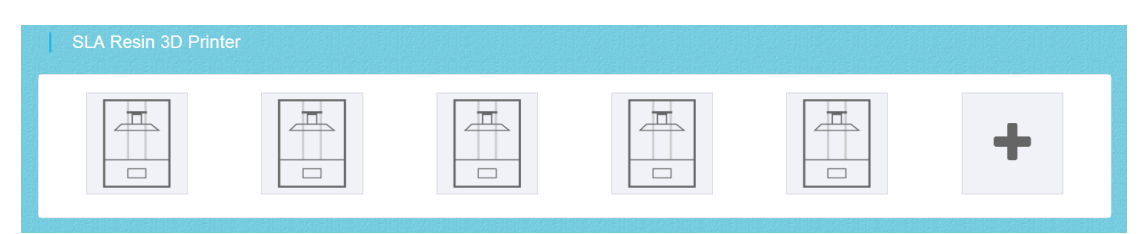

# **2. Installation du logiciel**

# **2.1 Téléchargement du logiciel**

**A**:Ouvrir le navigateur et entrer l'adresse : [www.cbd-3d.com,](http://www.cbd-3d.com/) onglet English, aller à PRODUCTS->ChiTuBox et vous serez redirigésur [www.chitubox.com/home](http://www.chitubox.com/home)

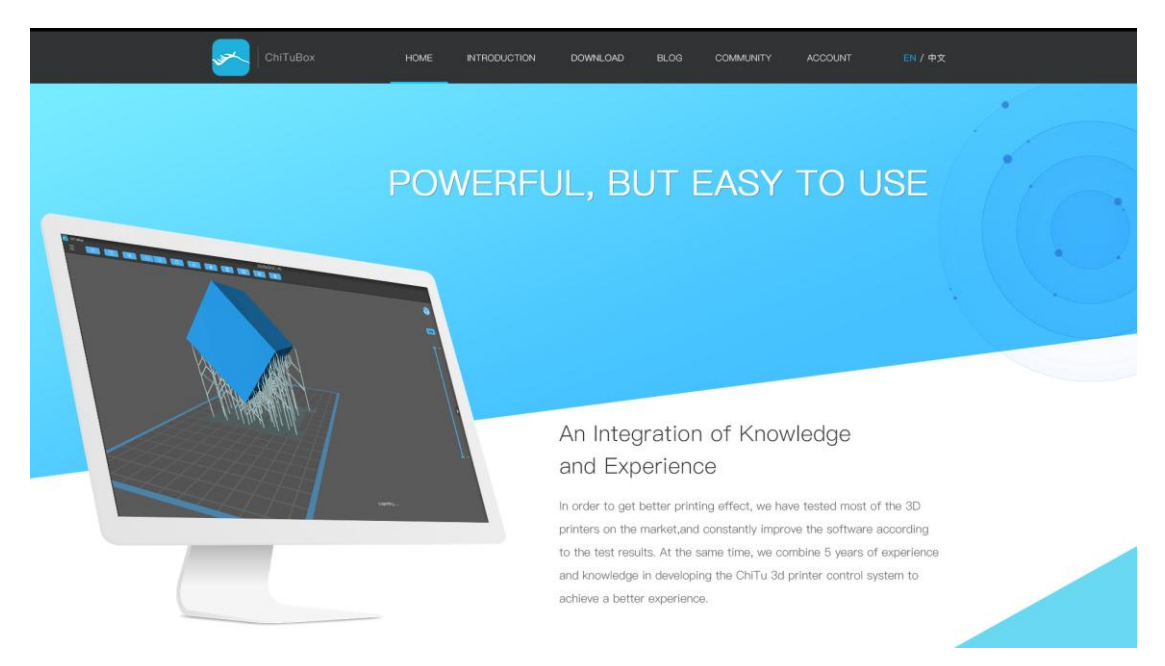

<span id="page-4-0"></span>**B** : Télécharger depuis le site officiel : [http//www.chitubox.com,](http://www.chitubox.com/) onglet DOWNLOAD

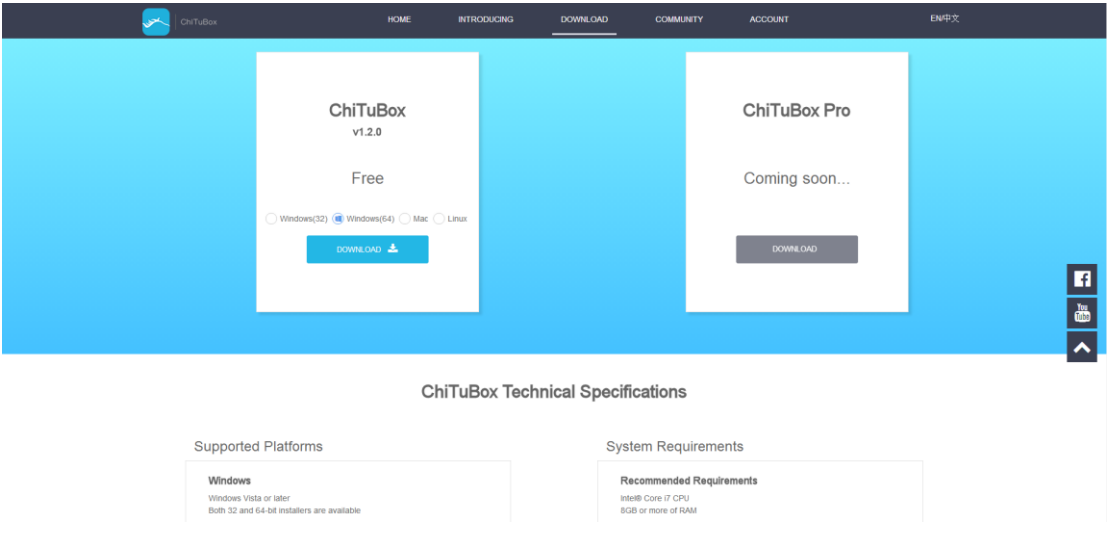

# **2.2 Installation du logiciel**

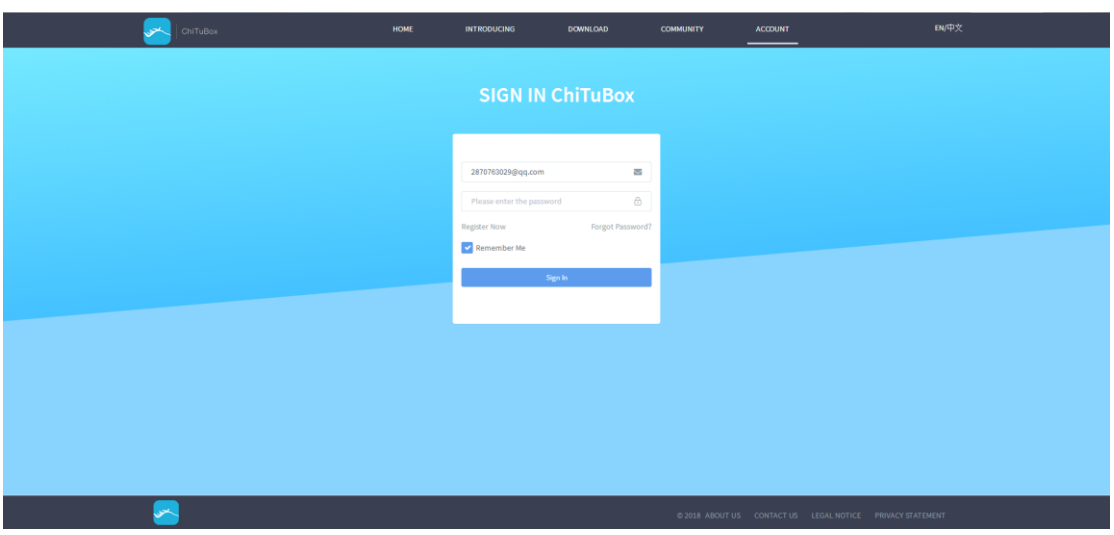

(**1**)Enregistrer l'email pour se connecter et télécharger, ouvrir le package d'installation téléchargé, et suivez les instructions pour compléter l'installation (enregistrer l'email de connexion, sélectionner la version compatible avec votre ordinateur pour Windows (32), Windows (64), Mac, Linux.

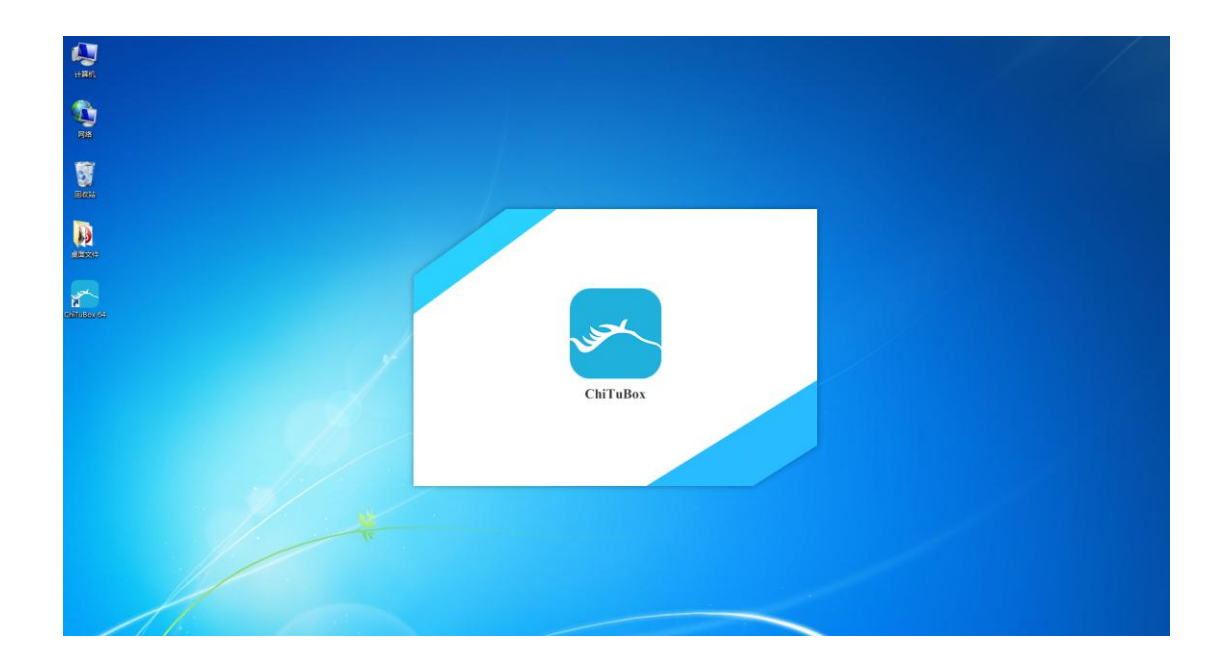

(**2**)Lancer le logiciel en utilisant l'icône sur le bureau ou le raccourci dans le menu de démarrage. Lors de la première ouverture, la fenêtre de sélection de votre machine s'ouvrira, et vous pourrez sélectionner la machine de votre choix.

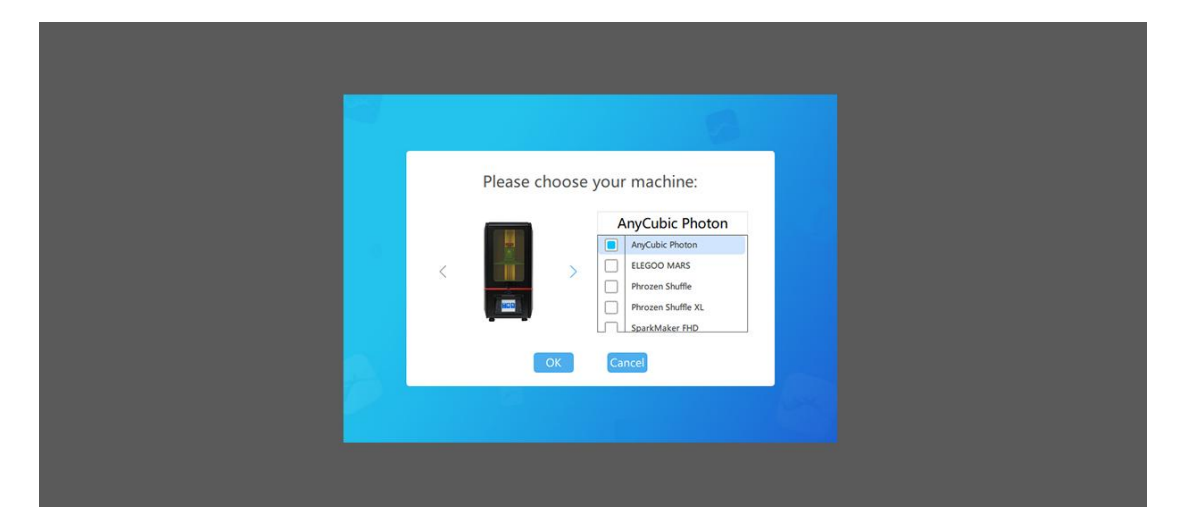

<span id="page-6-0"></span>**3. Identifiant utilisateur (optionnel,non obligatoire)**

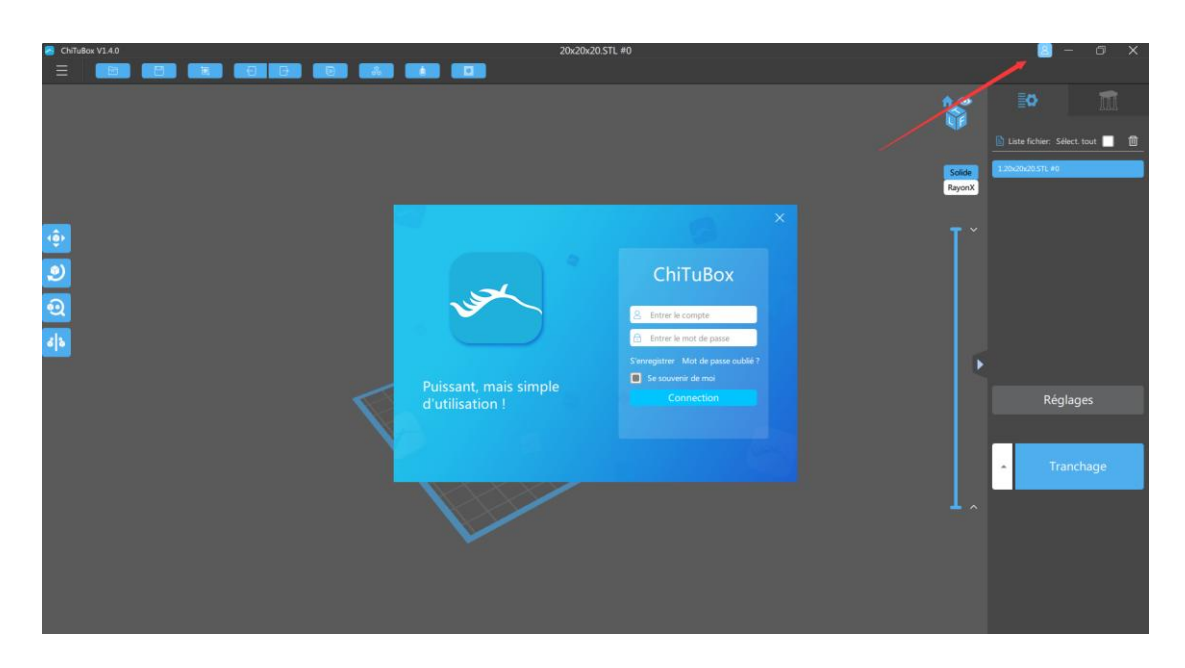

**4. Fonctionnement du logiciel**

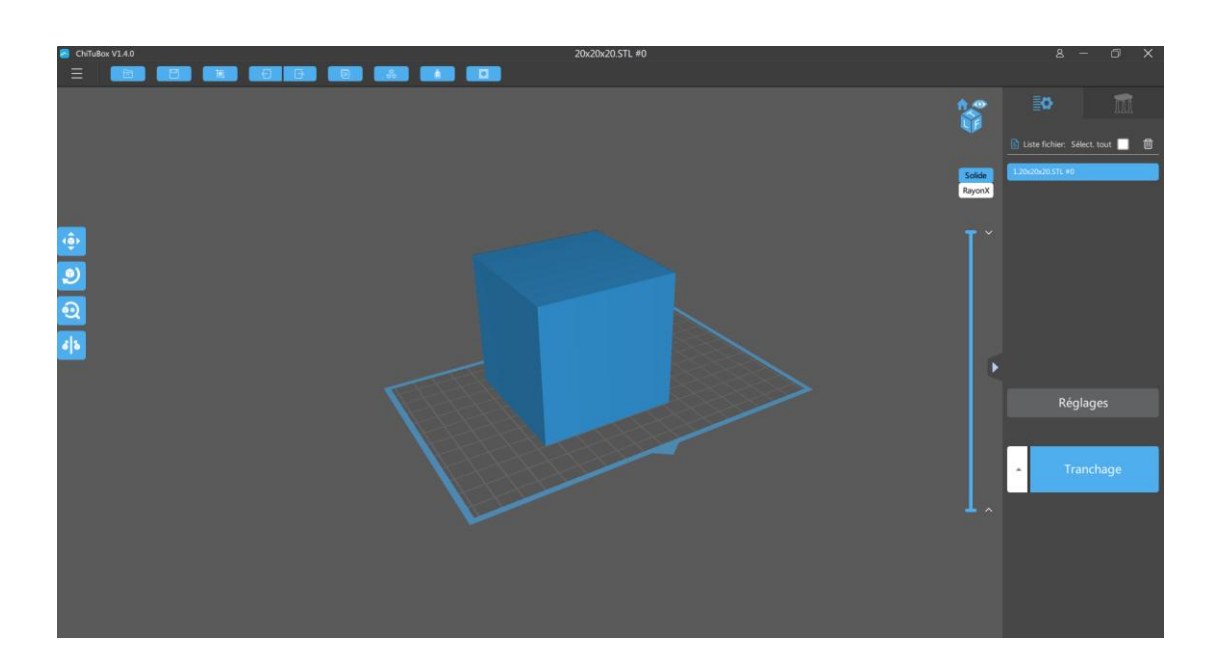

# <span id="page-7-0"></span>**4.1 Menu Principal**

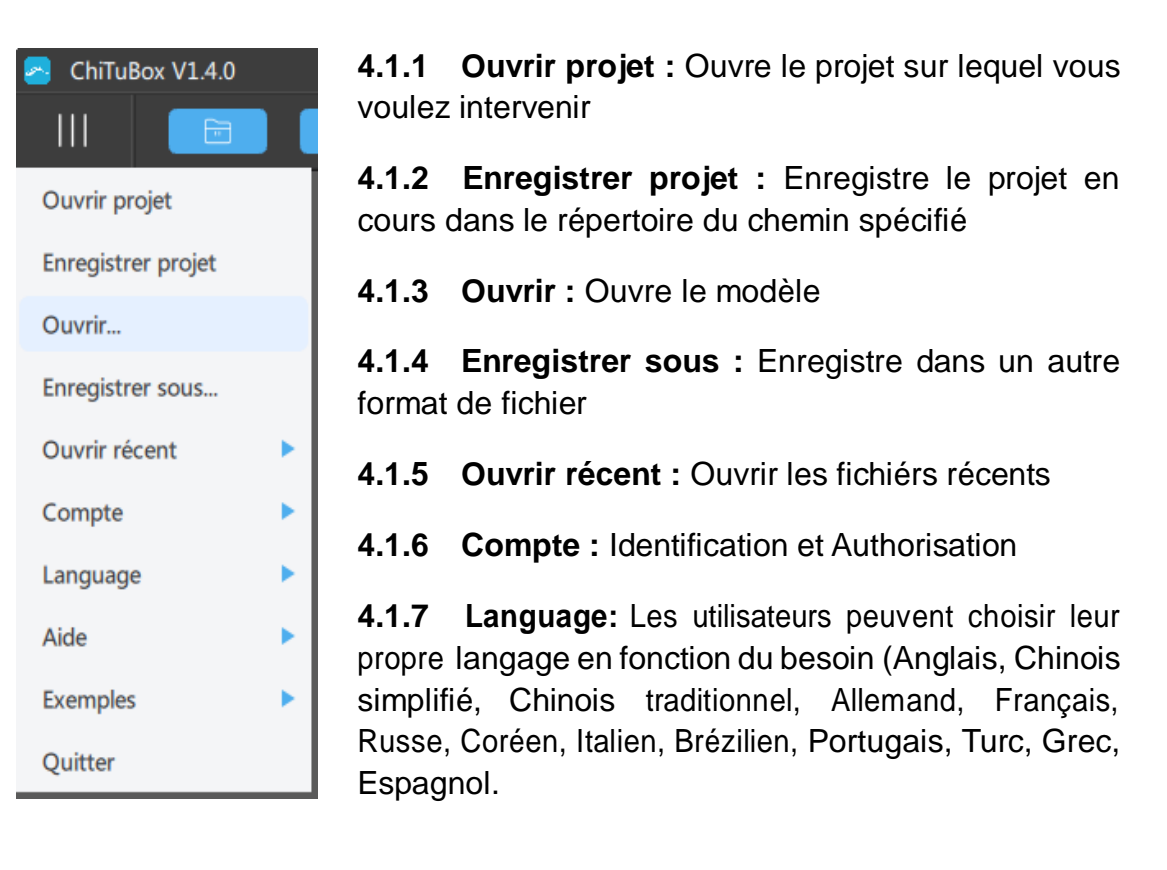

- **4.1.8 Aide** : Vérifier les mises à jour : Vérifie la version actuelle
- **4.1.9 Exemples :** Un modèle Cube et un modèle Cylindre.
- **4.1.10 Quitter :** Ferme laChiTuBox

## **4.2 Introduction au Menu**

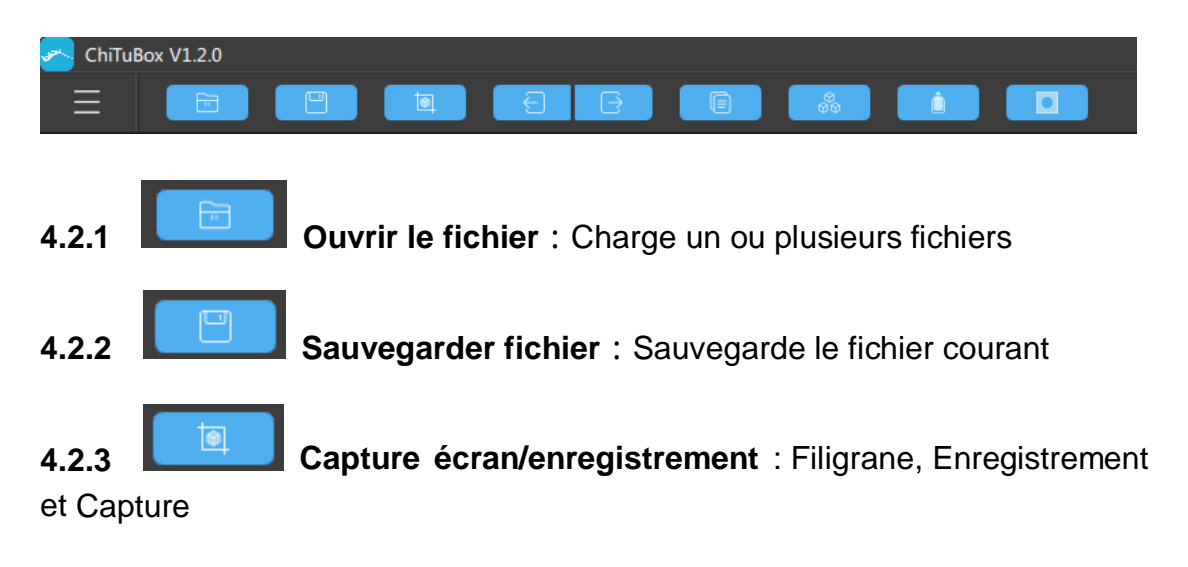

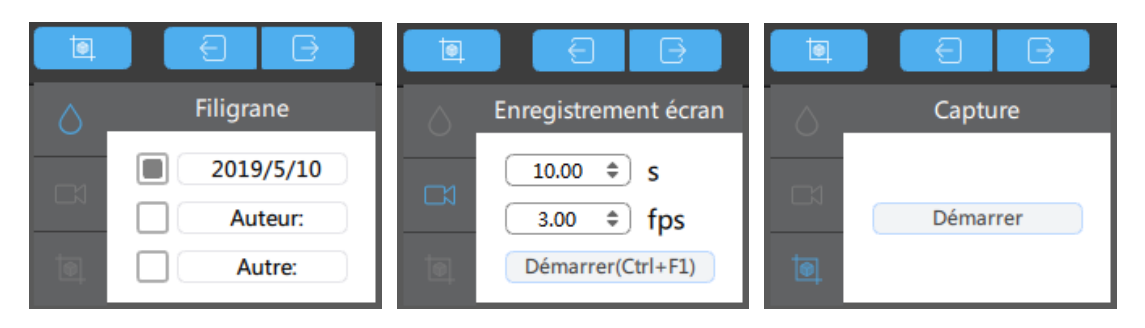

<span id="page-8-0"></span>**(1)** Filigrane :Ajoute des informations de filigranage àl'image (date, auteur,etc.)

**(2)** Capture d'écran : Vous pouvez renseigner la durée (/ s), la fréquence d'image (/ fps)

**(3)** Capture : Cliquer sur le bouton "Démarrer"

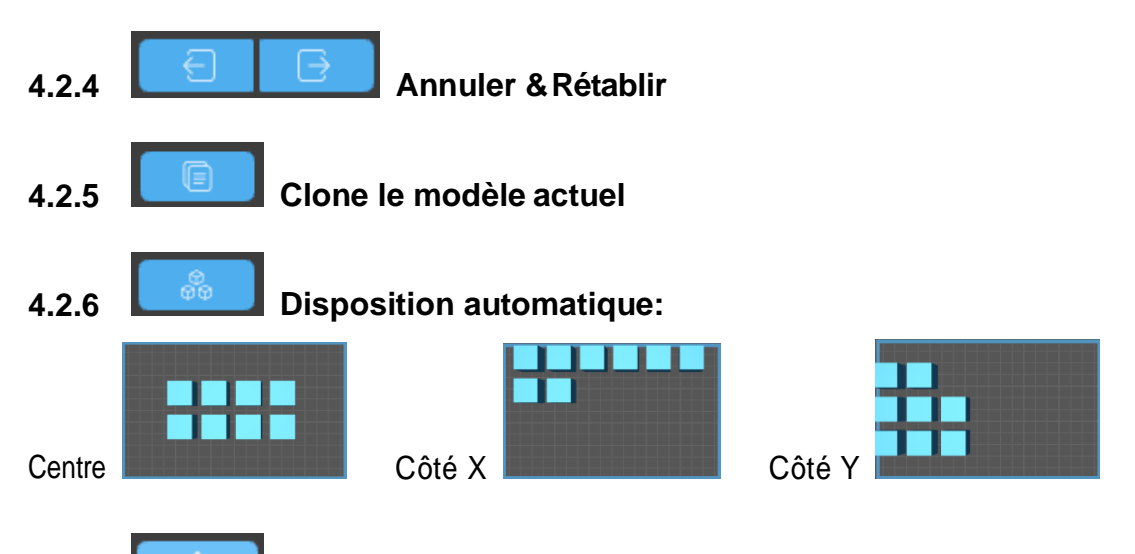

**4.2.7 Evider** : évidage intérieur ou extérieur, on peut renseigner l'épaisseur de la paroi et la précision.

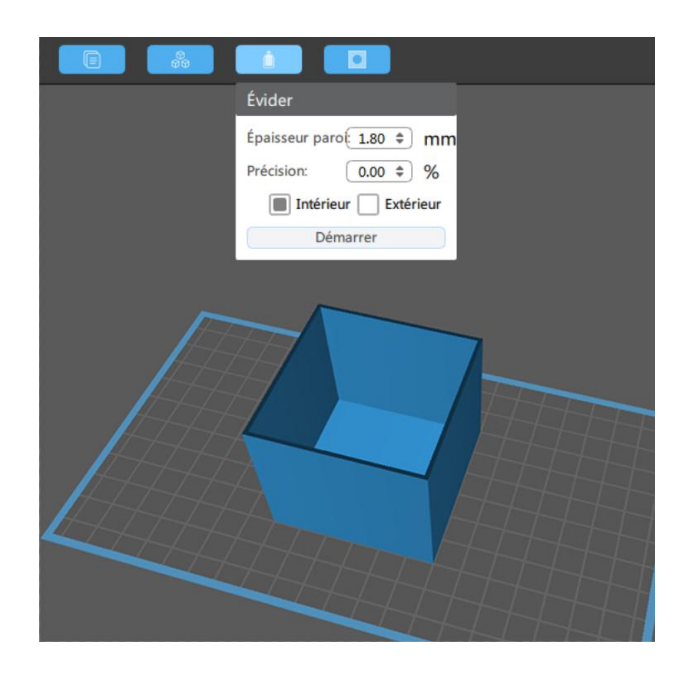

<span id="page-9-0"></span>**4.2.8 Creuser un trou** : Forme et taille peuvent être renseignés, garder le trou, ajouter untrou.

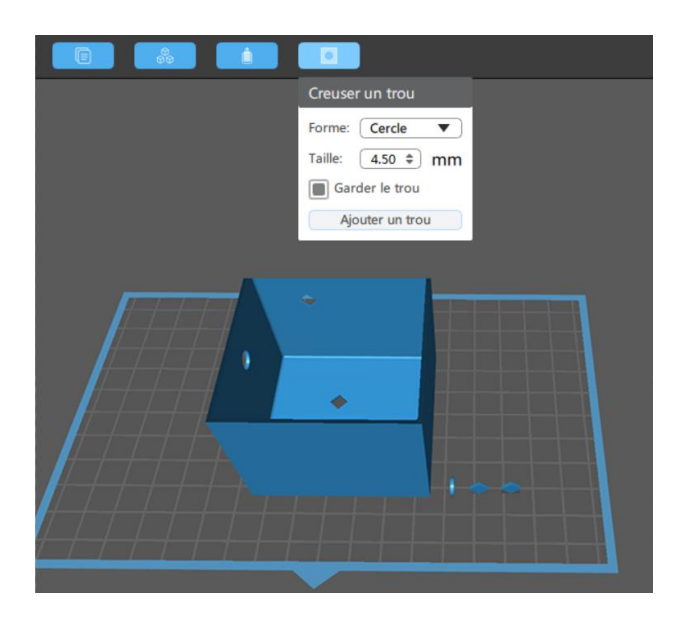

# **4.3 Edition du modèle**

## **4.3.1 Déplacer**

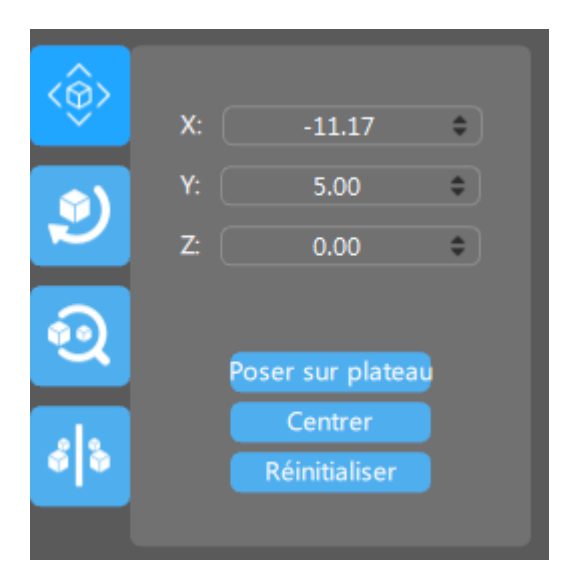

**(1)** Déplace respectivement sur les axes X, Y et Z : faire défiler à la souris ou entrer directement la donnée.

**(2)** Le modèle peut être placé directement sur le plateau, centré ou réinitialisé.

 $\hat{\mathbf{e}}$ စ  $s$   $\sim$ 

<span id="page-10-0"></span>**4.3.2 Orienter** : Tourner et faire pivoter le modèle (raccourci : double clic)

**4.3.3 Echelle** : Agrandit/rétrécit respectivement sur les axes X, Y et Z

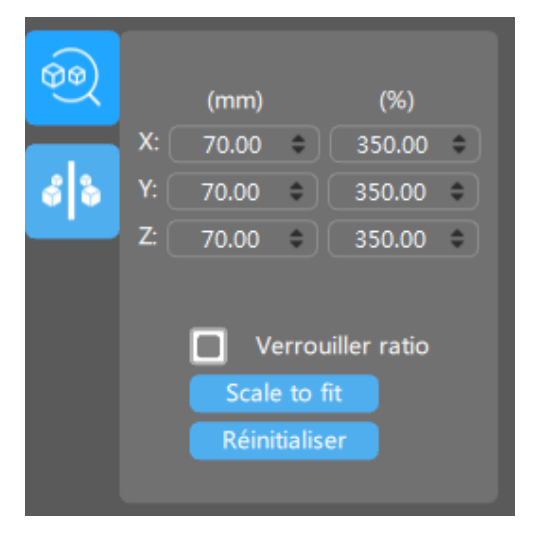

## **4.3.4 Miroir**

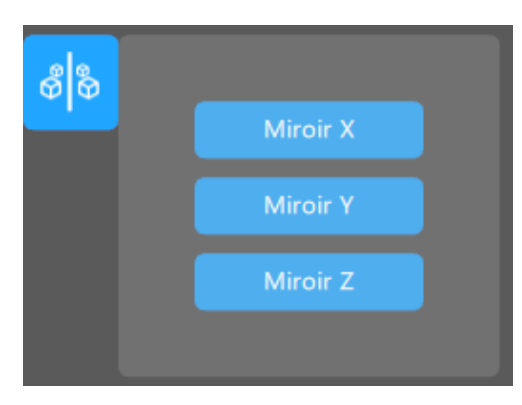

**(1)** Miroir X:Flippe le modèle actuel en prenant l'axeXcomme axe desymétrie

**(2)** Miroir Y:Flippe le modèle actuel en prenant l'axe Ycomme axe de symétrie

**(3)** Miroir Z:Flippe le modèle actuel en prenant l'axe Zcomme axe de symétrie

<span id="page-11-0"></span>**4.4 Fonctionnement de la souris (opère sur lafenêtre centrale)**

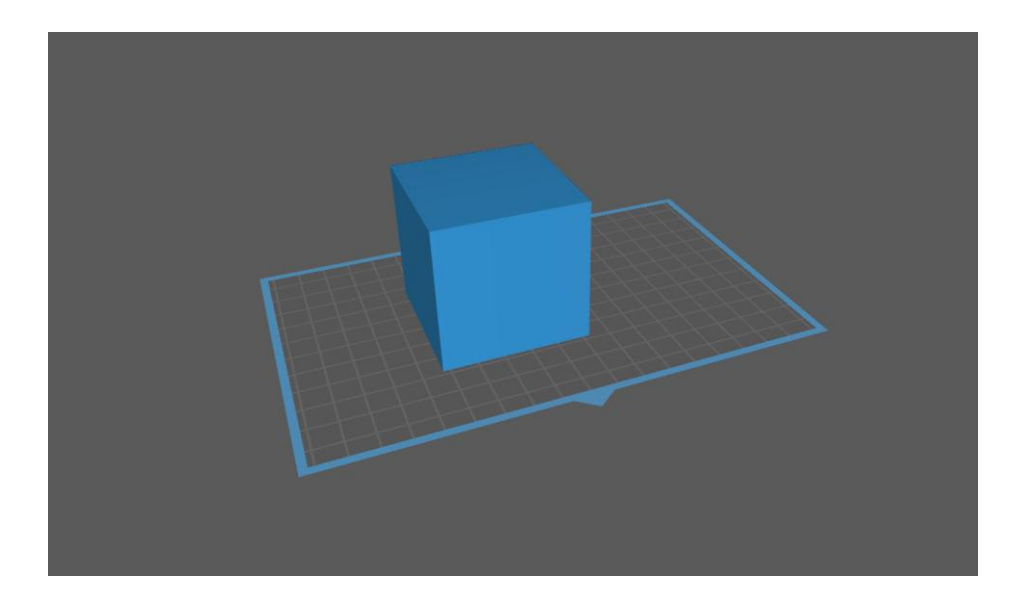

**4.4.1 Clic gauche :** Cliquer pour sélectionner le modèle, la plateforme, ou un espace vide

#### **4.4.2 Maintien clic gauche**

**(1)** Le clic gauche maintenu sur le modèle peu le déplacer sur la plateforme

**(2)** Le clic gauche maintenu sur la plateforme, ou un espace vide peu le déplacer la plateforme

**4.4.3 Maintien clic droit :** Tourne la plateforme

#### **4.4.4 Tourner la molette de défilement :** Zoome dans la vue

### **4.5 Vues**

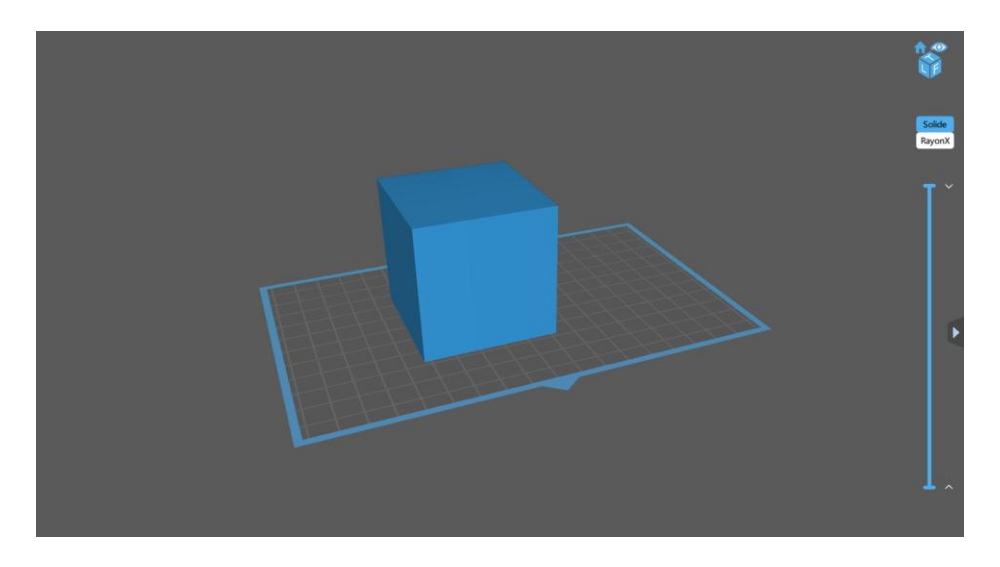

- <span id="page-12-0"></span>**4.5.1 Déplacer :** Maintien du clic gauche et faire glisser
- **4.5.2 Pivoter :** Maintenez le clic droit de la souris et faites glisser
- **4.5.3 Echelle :** tourner la molette de défilement
- **4.5.4 Défaut** :Présente la plateforme côtéavant-droit à l'utilisateur
- **4.5.5 Alterner vue orthographique et perspective**
- **4.5.6 Vues haut(T)/gauche(L)/face(F)**

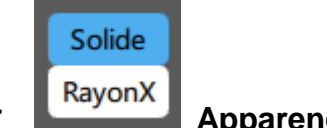

# **4.5.7 Apparence Solide ou Rayon-X**

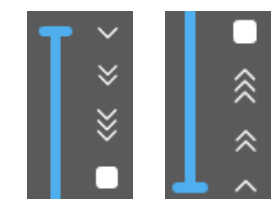

**4.5.8 Barre de prévisualisation :** 

**(1)** Vue de coupe en temps réel du modèle .

**(2)** Boutons de lecture et pause vers le haut ou vers le bas à 1,2 ou 3 fois la vitesse de tranchage.

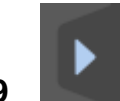

**4.5.9 Développer/Masquer** : montre ou cache l'onglet de droite

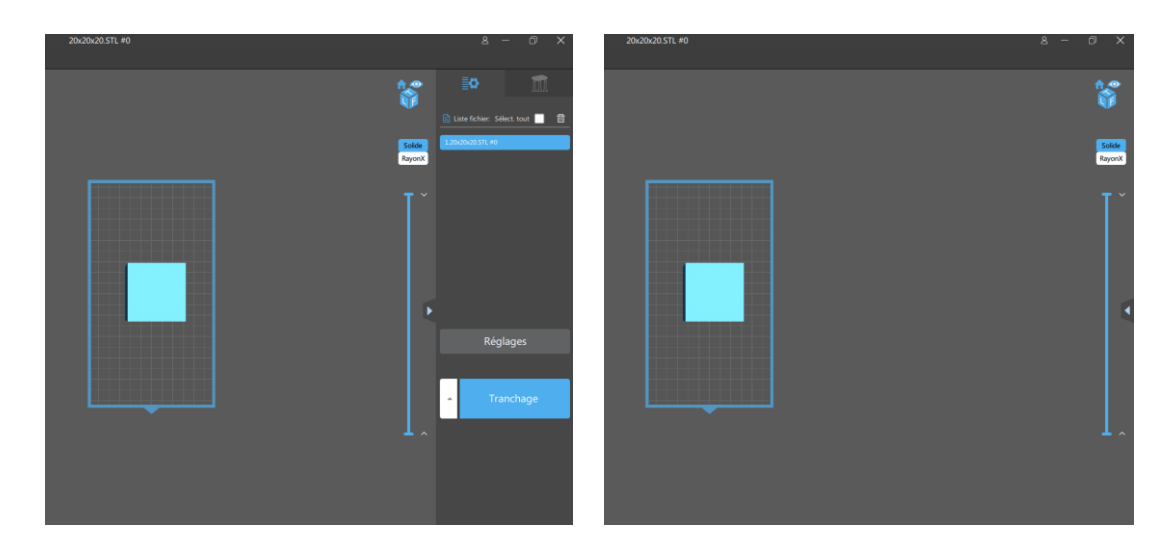

## <span id="page-13-0"></span>**4.6 Paramètres communs**

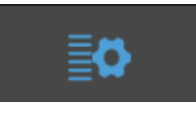

**4.6.1 Liste fichier :** Tous les modèles présents sur la plateforme sont répertoriés sur la liste fichier, et peuvent être modifiés ou effacés en sélectionnant un seul modèle ou en cochant Sélectionner tout.

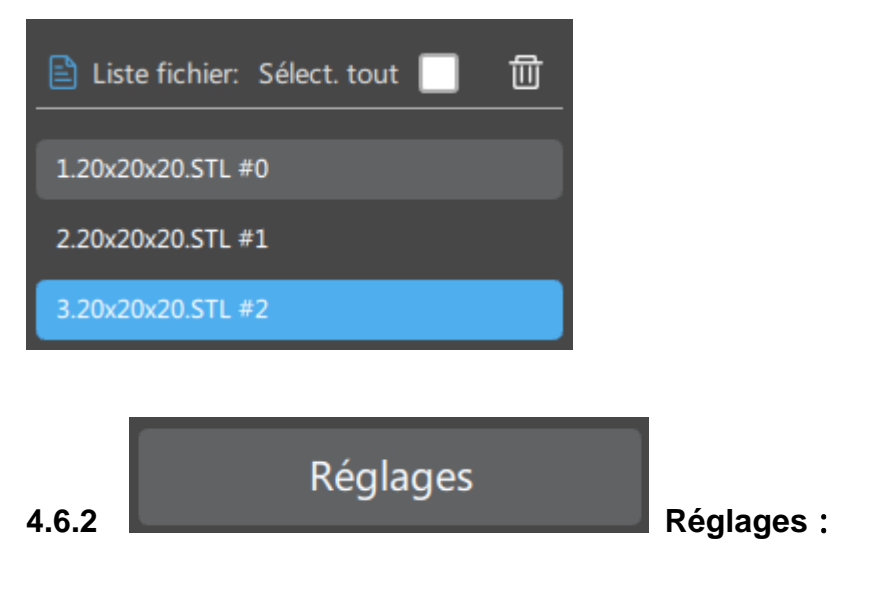

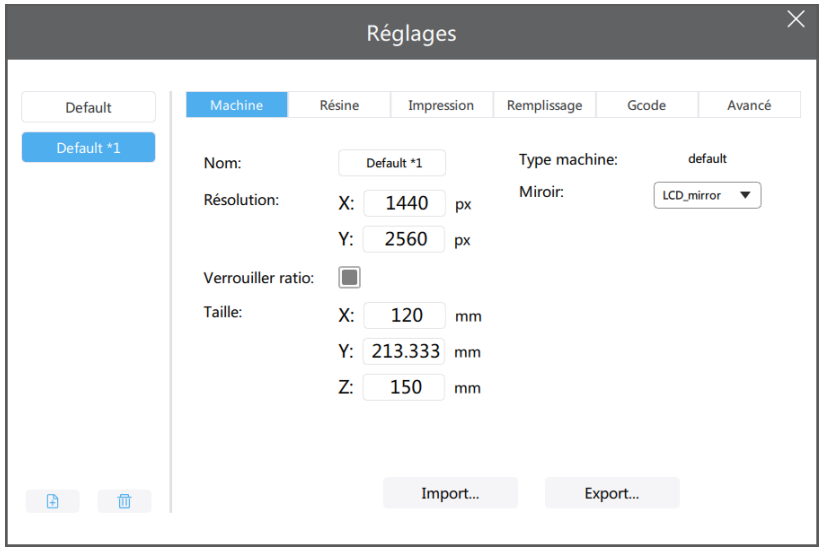

Vous pouvez cliquer sur le bouton  $\Box$  dans le coin bas/gauche, ajouter votre propre imprimante, puis entrer les paramètres pertinents.

<**Import**>: Importe les fichiers de configuration de résine (ce fichier contient aussi les paramètres de support) ;

<**Export**>: Exporte les fichiers de configuration de résine (ce fichier contient aussi les paramètres de support)

## (**1**)**Machine**

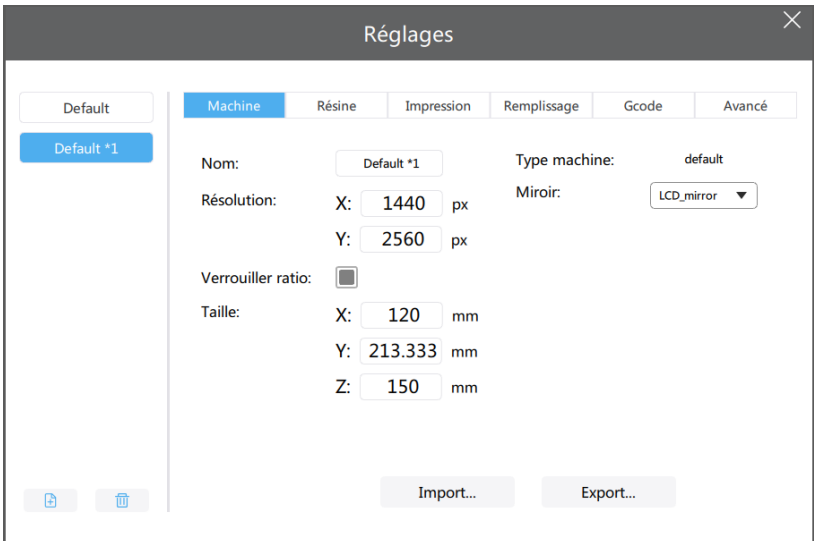

<**Nom**>: nom de l'imprimante, vous pouvez le modifier en entrant le nom directement;

<**Résolution**>: La résolution du projecteur ou de l'écran LCD, qui affecte directement la précision des dimensions de l'impression ;

#### <**Verrouiller Ratio**>:

Par défaut, le ratio XY de la taille de la platforme est équivalent au ratio de la résolution, dans ce cas le ratio est verrouillé.

Dans certains cas, comme les projecteurs DLP à cause de la définition ou de la conception de la machine, la taille de la plateforme XY n'a pas nécessairement le même ratio que la taille de projection.

<**Taille**>: Taille maximum d'impression de la machine.

### (**2**)**Résine**

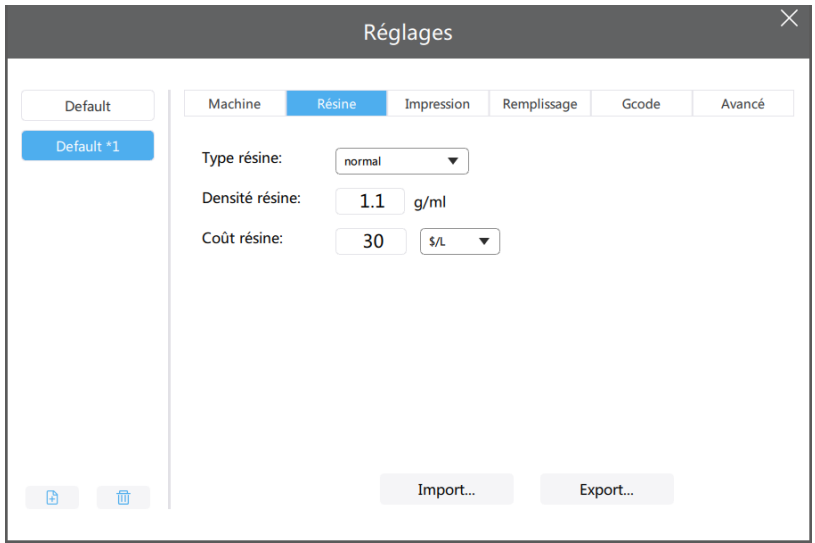

<**Type résine**>: Chaque résine a ses propres paramètres, et certains paramètres recommandés par les usines ont été intégrés.

<**Densité résine**>: Densitéde la résine, utilisée pour calculer le poids; <**Coût résine**>: Prix de la résine, utilisépour calculer les coûts;

(**3**)**Impression**

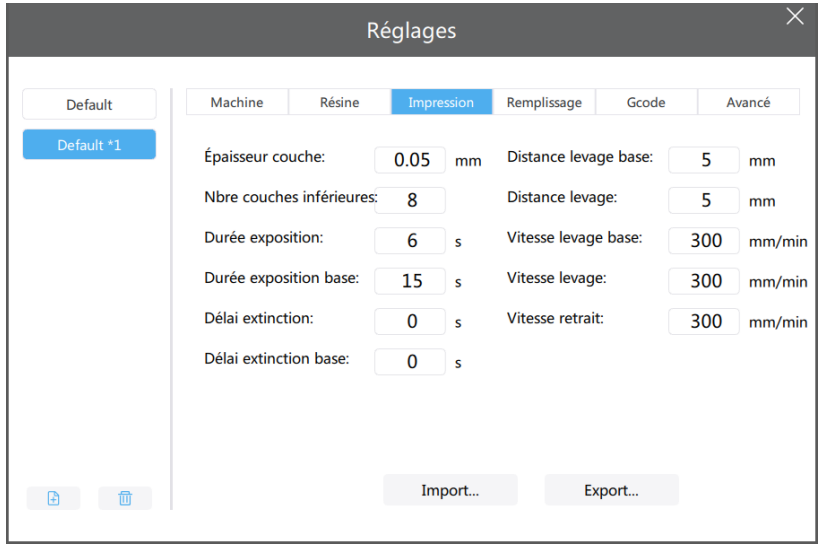

<**Epaisseur couche**>: Épaisseur de chaque couche, telle que 0,025/0,05/0,1mm.

<**Nbre couches inférieures**>: Nombre de couches qui seront renforcées à la base, afin de permettre une meilleure adhésion à la plateforme.

<**Durée exposition**>: Temps d'exposition d'une couche normale.

<**Durée exposition base**>: Le temps d'exposition des couches inférieures est plus élevé que celui des couches normales, de sorte que la résine puisse être complètement durcie et que le modèle puisse adhérer au mieux à la plateforme.

### <**Délai extinction**>:

Durée d'extinction finale = valeur maximale (temps total entre le mouvement haut et bas de l'axe Z et le délai d'extinction). Par exemple, le cycle complet du mouvement haut bas de l'axe Z est de 6 secondes,

Si le "Délai extinction" est de 10 secondes, la durée d'extinction finale sera de 10 secondes.

Si le "Délai extinction" est de 1 seconde, la durée d'extinction finale sera de 6 secondes.

<**Délai extinction base**>: Durée d'extinction pour les couches inférieures.

<**Distance levage base**>: C'est la distance de levage de la plateforme d'impression lors de l'impression des couches inférieures.

<**Distance levage**>: C'est la distance de levage de la plateforme d'impression lors de l'impression des couches normales

<**Vitesse levage base**>: C'est la vitesse de levage de la plateforme d'impression lors de l'impression des couches inférieures.

<**Vitesse levage**>: C'est la vitesse de levage de la plateforme d'impression lors de l'impression des couches normales.

<**Vitesse Retrait**>: C'est la vitesse descendante de la plateforme d'impression.

## (**4**)**Remplissage**

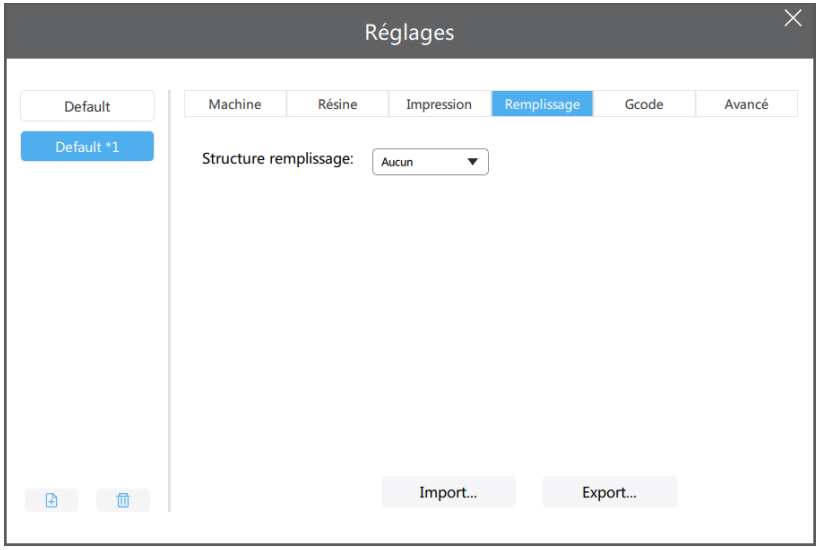

<Structure remplissage>: type de remplissage du modèle, tel que la structure en grille.

### (**5**)**Gcode**

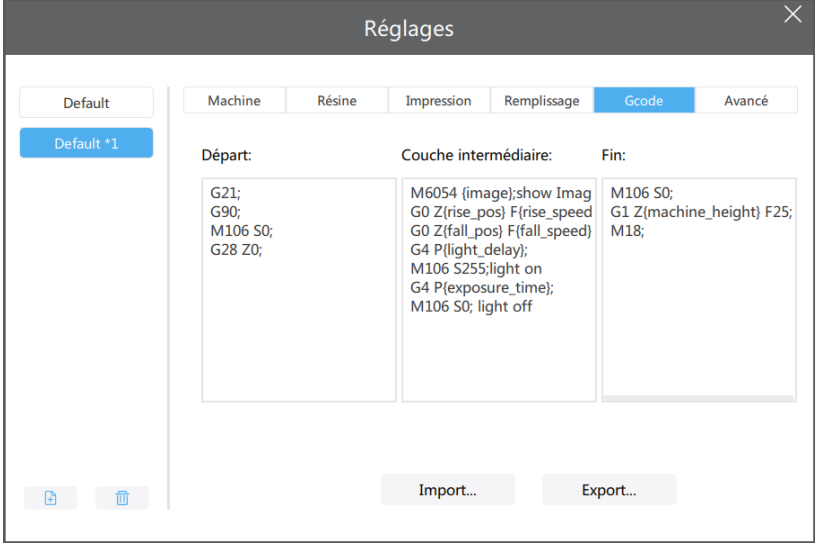

<**Départ**>: Commandes préparatoires exécutées en début d'impression. (Modifiable)

<**Couche intermédiaire**>: Commandes exécutées pour chaque couche durant l'impression. (Modifiable)

{image} Nom de l'image d'exposition résultante

{raise\_pos} Correspondant à la position levée, est une valeur de coordonnée

absolue, valeur = position d'exposition + hauteur de levage

{raise\_speed} C'est la vitesse de levage, vitesse de levage = la vitesse de levage inférieure ou la vitesse de levage

{fall\_pos} Correspond à la position de chute, est une valeur de coordonnée absolue, valeur = position d'exposition

{fall\_speed} C'est la vitesse de chute, la vitesse de chute = la vitesse de chute inférieure ou la vitesse de chute

{exposure\_time} Correspond au temps d'exposition sous-jacent ou au temps d'exposition, l'unité est la ms

<**End**>: Commande exécutée à la fin de l'impression. (Modifiable)

{machine\_height} Correspond à la hauteur de la machine

## (**6**)**Avancé**

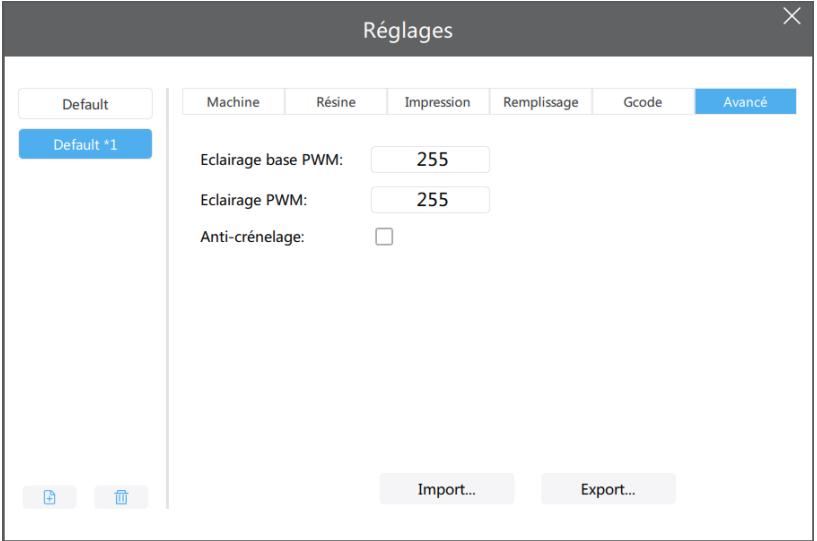

<**Eclairage base PWM**>: Intensité de la source de lumière lors de l'impression des couches inférieures.(Certaines imprimantes supportent cette commande)

< **EclairagePWM**>: Intensité de la source de lumière lors de l'impression des couches normales.(Certaines imprimantes supportent cette commande)

<**Anti-crénelage**>: Mettre l' anti-crénelage pour lisser la surface du modèle. Voir ci-dessous : anti-aliasing dé-sélectionné  $\Box$ , anti-aliasing sélectionné  $\Box$ 

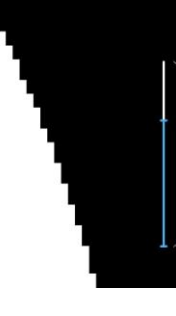

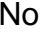

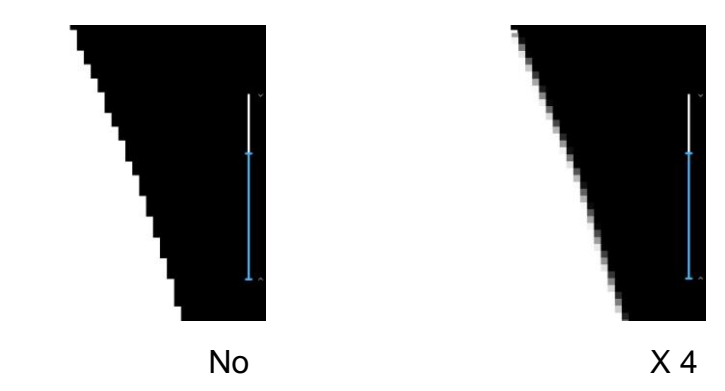

## <span id="page-18-0"></span>**4.6.3 Tranchage**

Cliquer sur "Tranchage" pour démarrer le processus de tranchage. (vous pouvez choisir différents paramètres de tranchage)

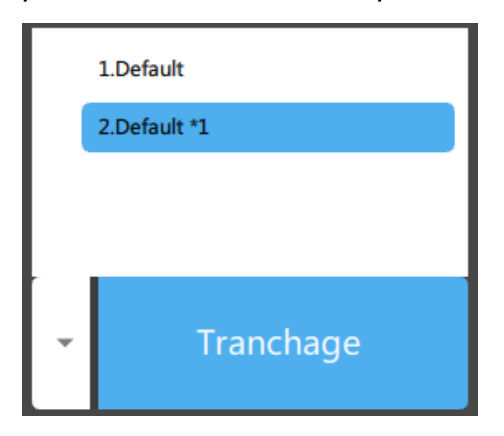

## **4.6.4 Tranchage Prévisualisation**

Prise en charge de la prévisualisation des tranches et du modèle solide.

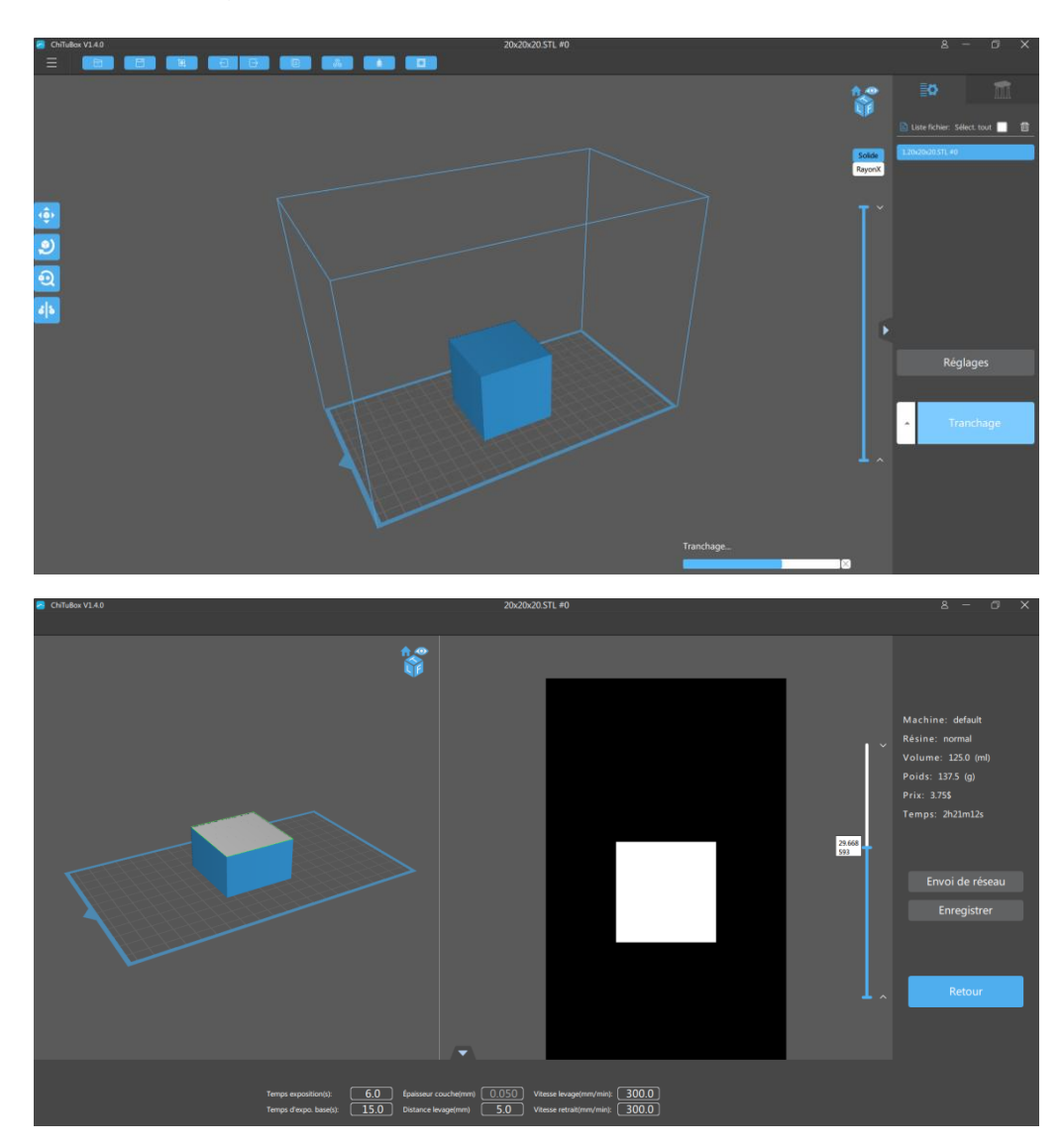

# <span id="page-19-0"></span>**4.7 Réglage des supports**

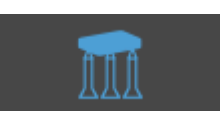

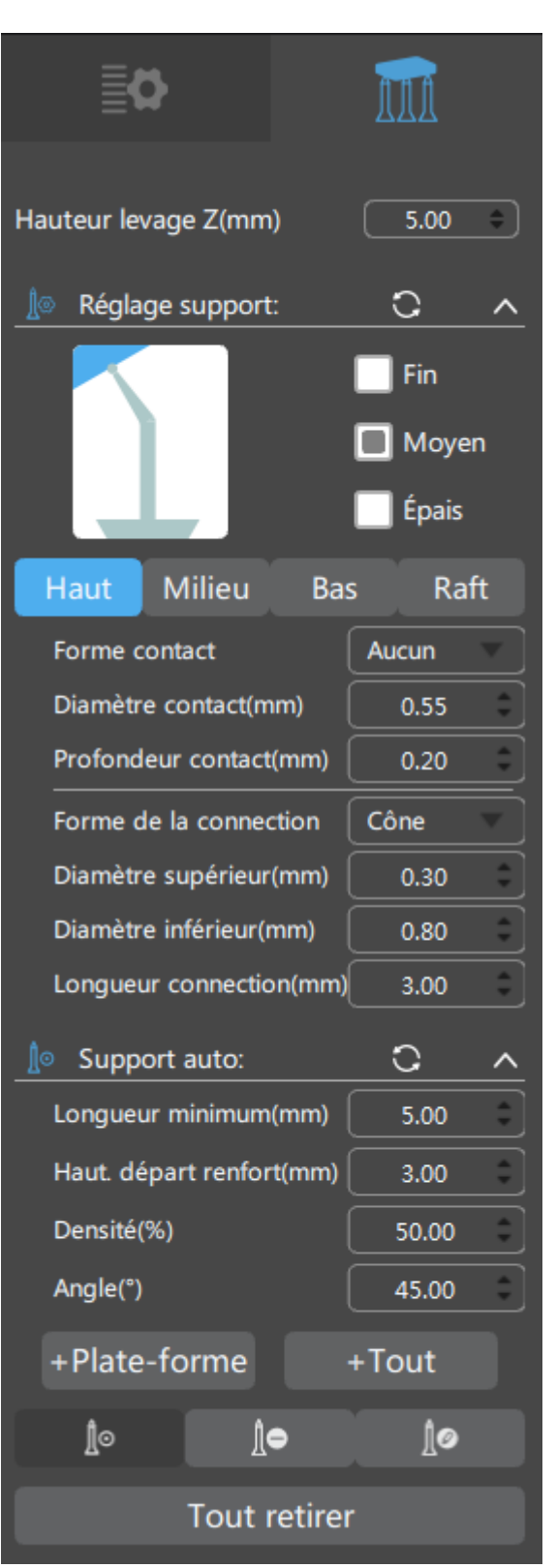

## <span id="page-20-0"></span>**4.7.1 Hauteur levage Z** (de 5mm par défaut), peut être personnalisée

# **4.7.2 Réglage Support** (  $\degree$  rafraîchir  $\degree$  fusionner  $\degree$  développer)

**(1)** Sélectionner la taille du support, il y a 3 choix : Fin, Moyen et Epais.

**(2)** Haut : Définit les paramètres du haut du support, qui peut être personnalisé par l'utilisateur.

**(3)** Milieu : Définit les paramètres du milieu du support, qui peut être personnalisé par l'utilisateur.

**(4)** Bas : Définit les paramètres du bas du support, qui peut être personnalisé par l'utilisateur.

**(5)** Raft: Définit les paramètres du raft, qui peut être personnalisé par l'utilisateur.

**4.7.3 Support Auto**(  $\textcircled{c}$  rafraîchir  $\textcircled{f}$  fusionner  $\textcircled{f}$  développer): Définit

les paramètres du support automatique, qui peut être personnalisé par l'utilisateur.

**(1)** Cliquer sur ce bouton pour ajouter automatiquement des supports au modèle (aucun support ne sera ajouté sur modèle).

 $+Tout$ **(2)** Cliquer sur ce bouton pour ajouter automatiquement des supports au modèle (des support seront aussi ajouté sur modèle).

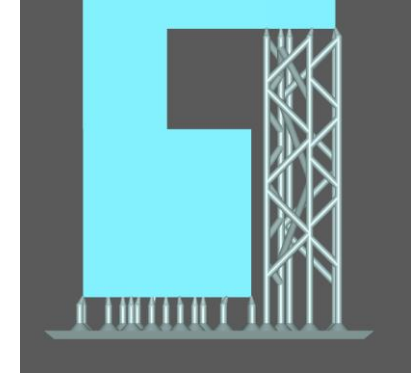

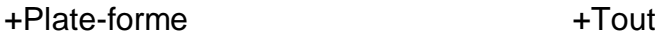

- **4.7.4 Ajouter Support:** Ajoute des supports en mode manuel.
- **4.7.5 Effacer Support:** Supprime des supports en mode manuel.
- **4.7.6 Editer Support:** Modifie le support sélectionné.
- **4.7.7 Tout retirer:** Enlève tous les supports.

## <span id="page-21-0"></span>**4.8 Processus d'impression**

Réglages

**4.8.1** Ajouter une nouvelle imprimante (ou sélectionner une imprimante existante) dans le menu Réglages et remplir les paramètres. Si votre machine n'apparait pas dans la liste, vous pouvez choisir Default et entrer vous-même les paramètres.

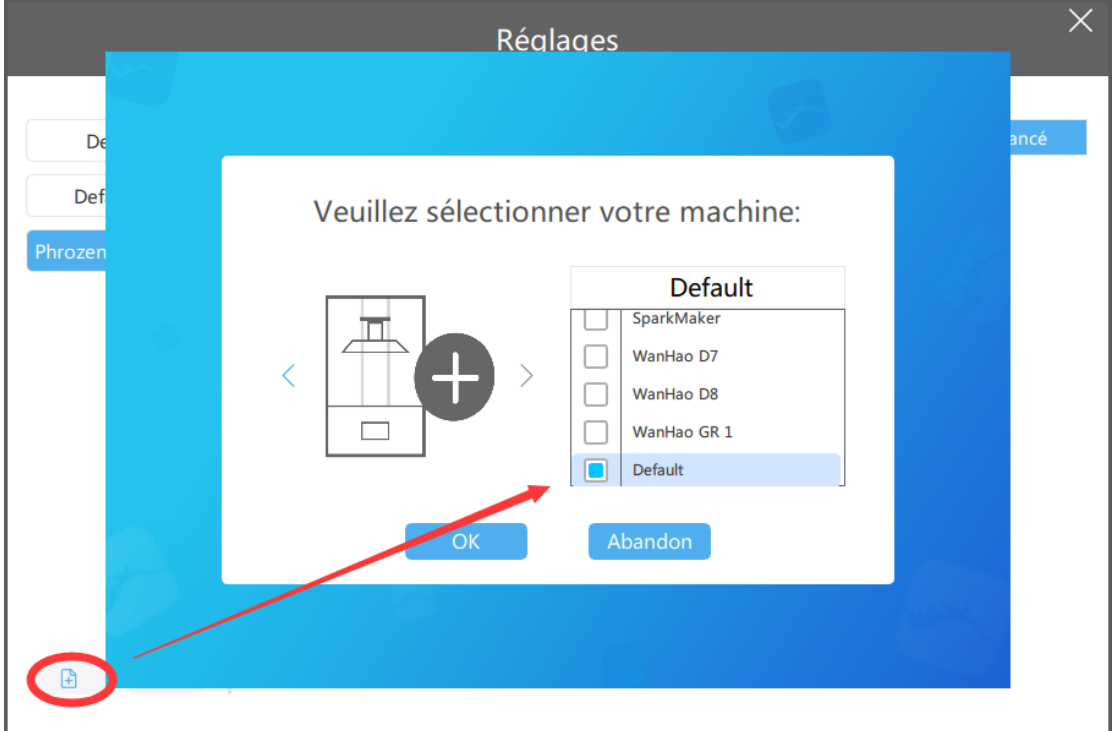

**4.8.2 Tranchage :** Après avoir défini tous les paramètres, cliquer sur Tranchage.

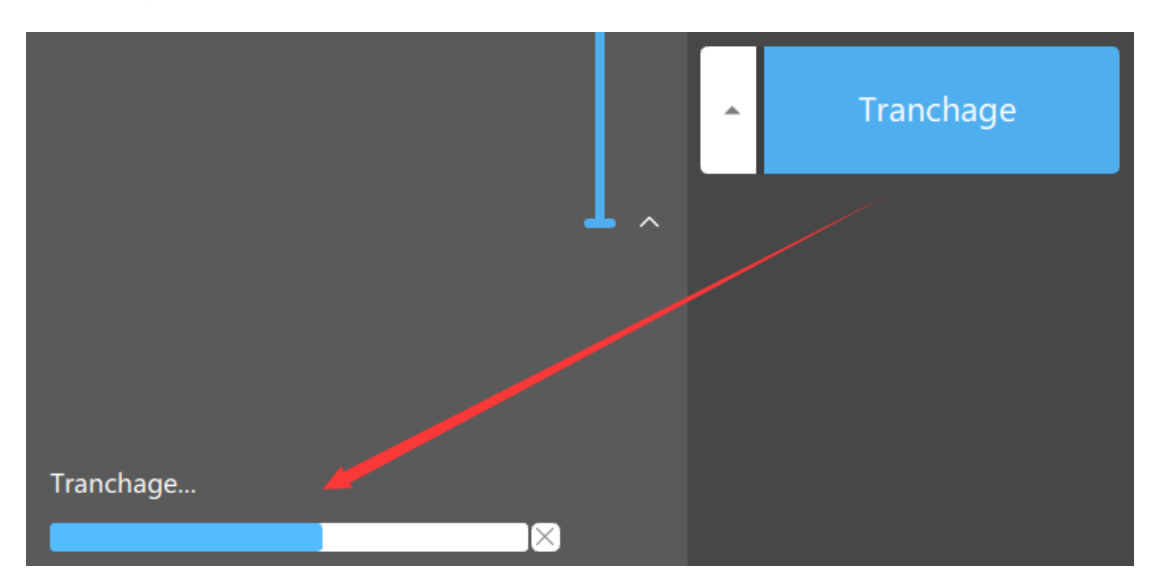

<span id="page-22-0"></span>**4.8.3 Prévisualisation et Export:** Une fois le tranchage fini, on passe automatiquement en mode prévisualisation (faites défiler la glissière verticale pour prévisualiser la couche). Vous pouvez sauver le fichier de tranchage ou revenir en arrière pour modifier.

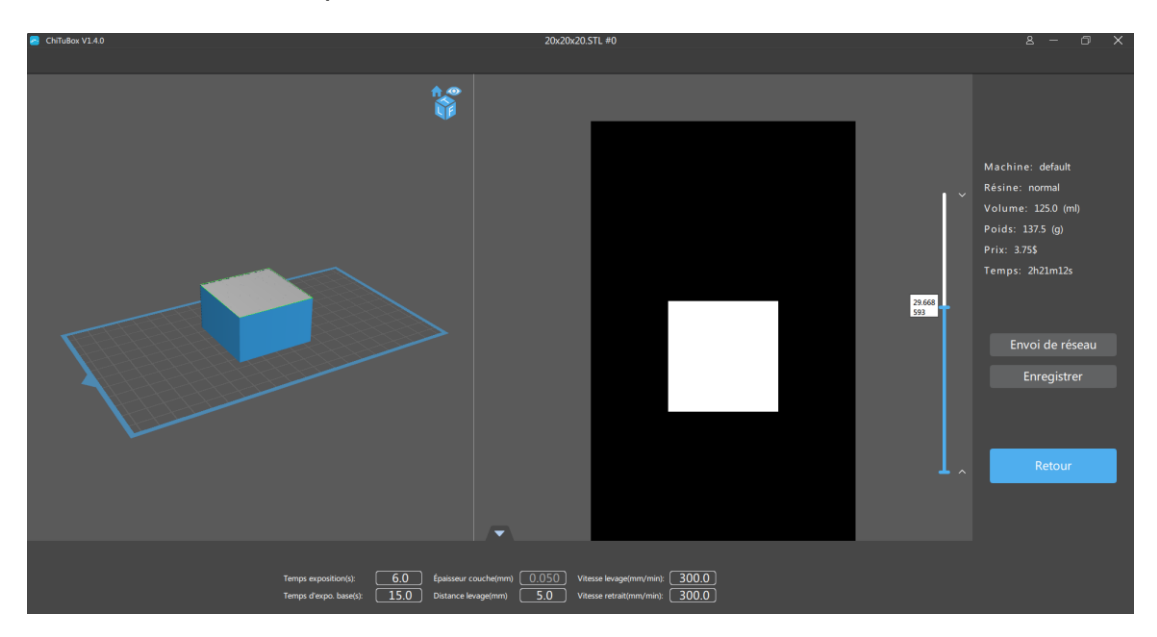